### **Purpose**

This document describes how to utilize the different features of the Nagios® XI™ interface to view detail information about hosts and services. The **Details** menu offers many different ways to view the status of your hosts and services. In larger environments users may want to view status by host or service group, yet smaller environments may prefer to view status by device.

### **Details Menu Overview**

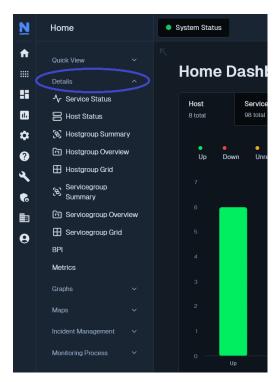

Nagios XI provides several options for viewing host and service details in your monitoring environment. Details can be viewed by:

- Individual Hosts or Services
- Host or Service Group Summaries
- Host or Service Group Overviews
- Host or Service Group Grids

You can access the **Details** menu by clicking on the **Home** menu item, then select the **Details** submenu to select your different viewing options.

www.nagios.com Page 1 of 30

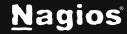

### **Service Detail**

The **Service Detail** page displays a complete list of all services currently being monitored in a table format.

Services are color-coded based on their status.

To see more information about a particular service, click a link in the **Service** column to access the **Service Status Detail** page.

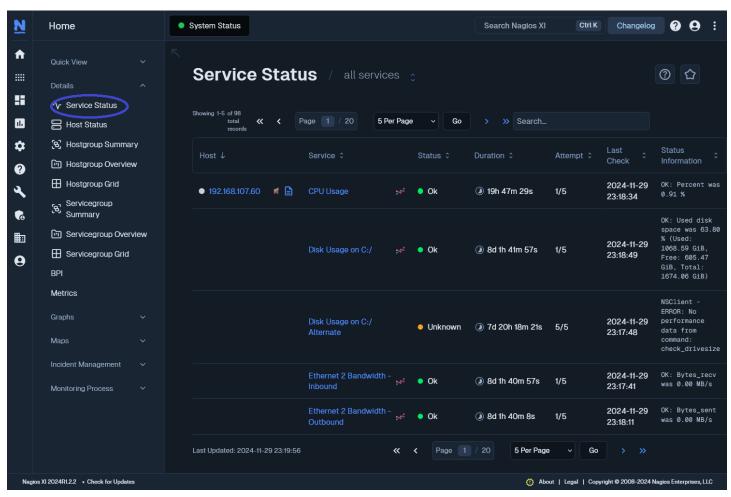

To view the **Host Details** of a particular host, click a link under the **Host** column.

The **Service Status Detail** page gives access to all of the statistics for that service, accessible via multiple tabs. The **Overview** is the first tab that is displayed.

www.nagios.com Page 2 of 30

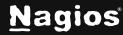

#### **Overview**

Displays basic service information such as state, duration service has been in this state, stability (hard or soft state), last check time and next check time. **Quick Actions** allows **Disable/Enable notifications** as well as being able to **Force an immediate check**. Other actions defined in the Actions component will appear in this list.

Any Acknowledgments or Comments will appear on the Overview tab.

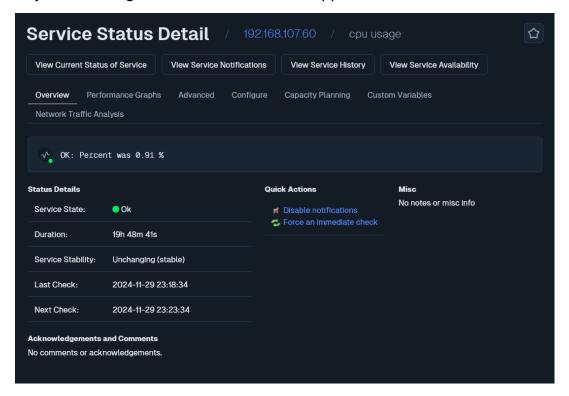

www.nagios.com Page 3 of 30

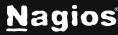

### **Performance Graphs**

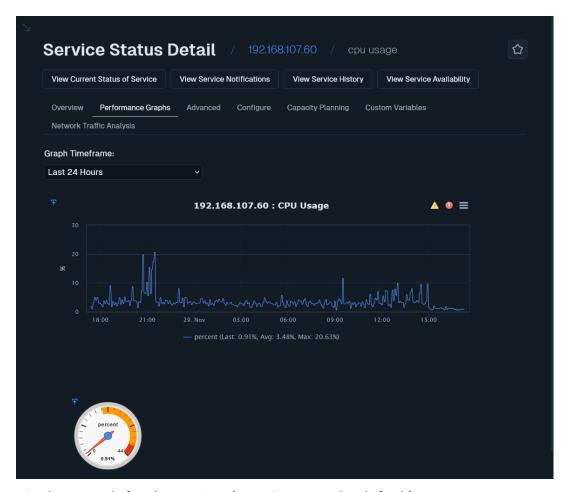

Displays graph for the service (Last 24 Hours by default).

A Gauge will also be displayed if the performance data contains warning and/or critical thresholds.

The graph data is pulled from the round robin database (RRD), hence values will be averaged as you look at performance graphs for larger time periods (weeks, months).

The gauge data is taken from the last check result received by the service when it was populated into the RRD file. The data is in an accompanying XML file in the same directory as the RRD file.

If the service does not produce performance data, the tab will still appear but no graphs will be shown.

www.nagios.com Page 4 of 30

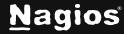

#### Advanced

The Advanced Status Details table shows more detailed information about the service.

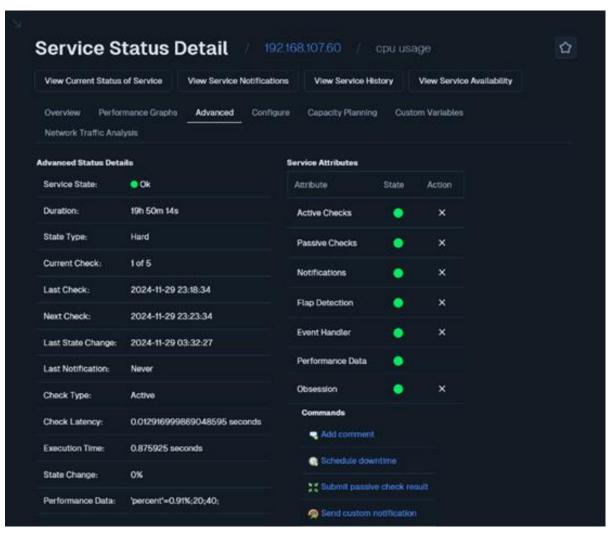

The **Service Attributes** table displays the current state of each attribute as well as the ability to enable or disable the attributes. In the state column, if an attribute is:

- Enabled then the circle will be a green color AND in the Action column the x can be clicked to disable the attribute
- Disabled then the circle will be a gray or red color AND in the Action column the can be clicked to enable the attribute

www.nagios.com Page 5 of 30

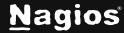

The **Commands** table allows you to:

#### Add comment

Create a comment that will appear on the Overview tab.

#### Schedule downtime

Define scheduled downtime for the service.

#### · Submit passive check result

 Allows you to manually define the state of the service, most useful with Passive services. If this is an active service then the check result you submit will be overwritten by the check results of the next service check interval.

#### Send custom notification

 This will send a custom notification to all the contacts configured to receive notifications for this service.

#### Delay next notification

 This allows you to delay the next problem notification that is sent out for the specified service. The notification delay will be disregarded if the service changes state before the next notification is scheduled to be sent out. This has no effect if the service is currently in an OK state.

Under **More Options** there is also a link **View in Nagios Core** for those more familiar with the Nagios Core layout.

### Configure

For standard services you have the ability to **re-configure** or **delete** the service.

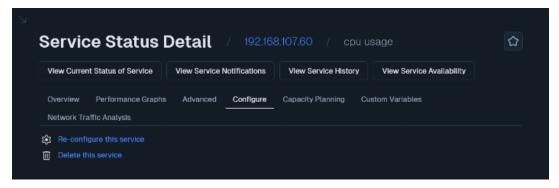

If the service utilizes any advanced features, such as being assigned to multiple hosts then you will not be able to use either option, you will receive an error. You will need to use **Core Config Manager** (**CCM**) to make any changes instead.

www.nagios.com Page 6 of 30

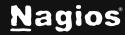

When using **re-configure** the options available are similar to a configuration wizard.

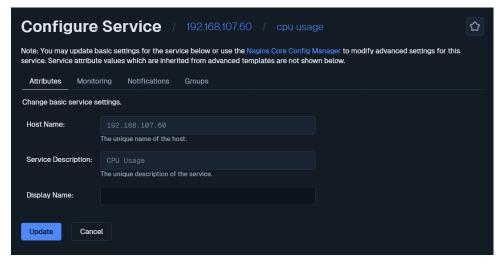

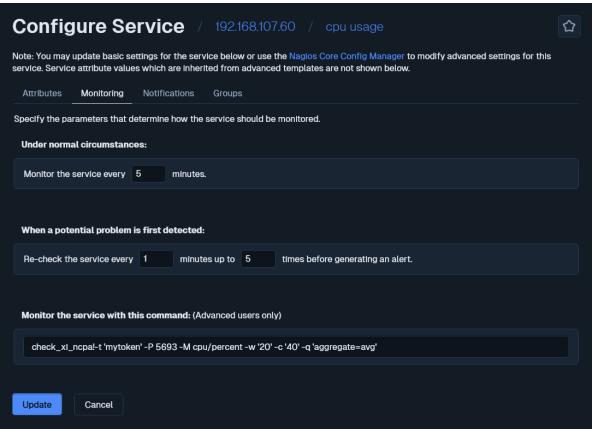

www.nagios.com Page 7 of 30

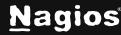

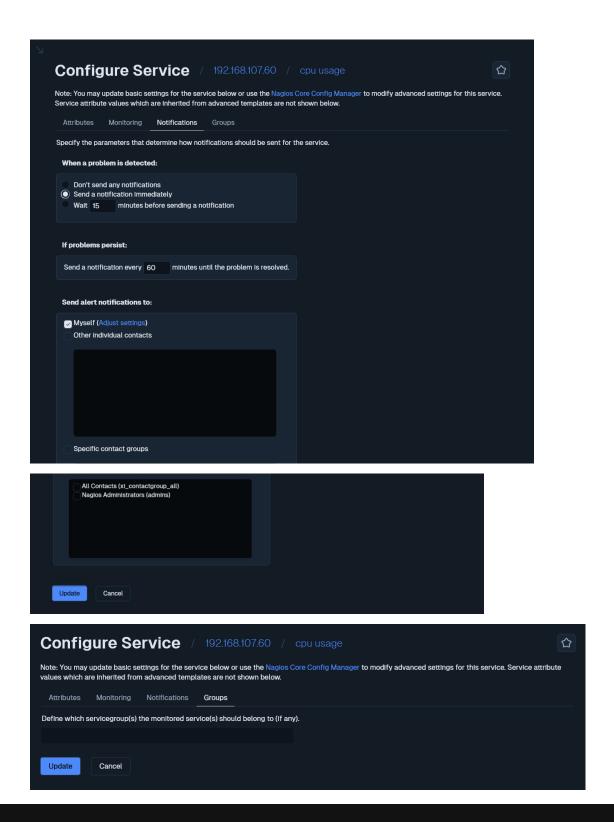

www.nagios.com Page 8 of 30

### **Capacity Planning**

<u>Capacity planning</u> allows you to predict future trends based on the existing performance data. Use the gear icon on the far right to change options such as **Time Period** and **Extrapolation Method**.

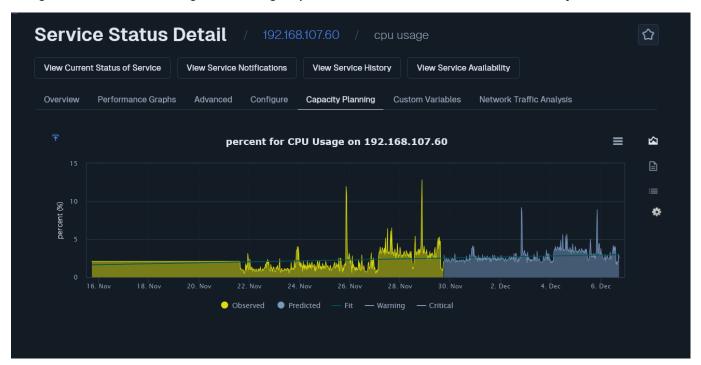

Capacity planning is only available for services that have performance graphs.

#### **Custom Variables**

Free variables are an advanced feature of Nagios Core that allows custom directives with values to be stored in a service object.

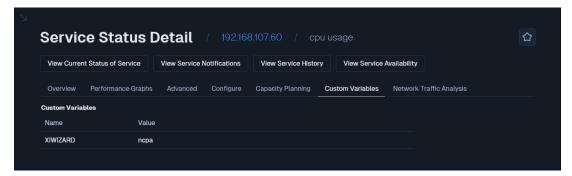

If your service has any free variables defined then they will appear here in a table for your reference.

www.nagios.com Page 9 of 30

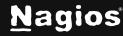

#### **Network Traffic Analysis**

This tab connects to Nagios Network Analyzer to provide traffic reporting.

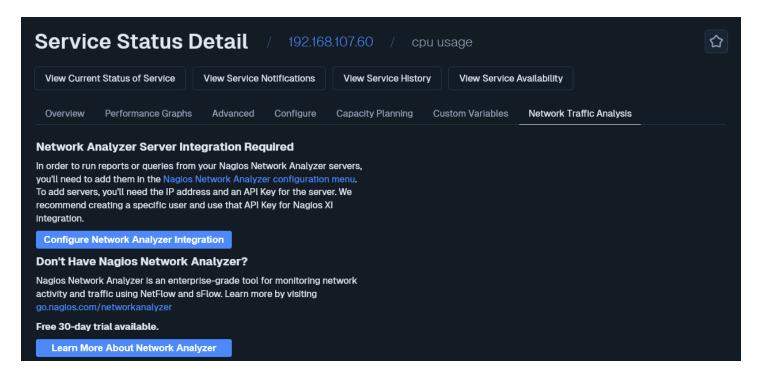

www.nagios.com Page 10 of 30

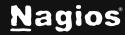

### **Host Detail**

The **Host Detail** page displays a complete list of all hosts currently being monitored in a table format. Hosts are color-coded based on their status. To see more information about a particular host, click a link in the **Host** column to access the **Host Status Detail** page.

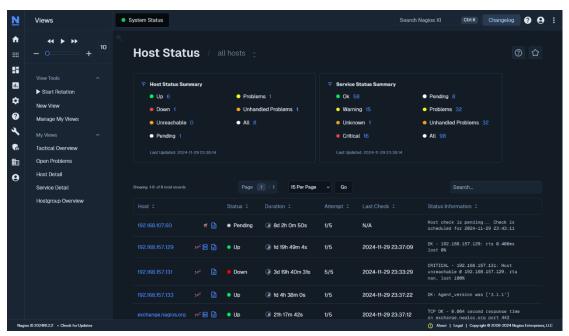

The **Host Status Detail** page gives access to all of the statistics for that service, accessible via multiple tabs. The **Overview** is the first tab that is displayed.

www.nagios.com Page 11 of 30

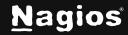

#### **Overview**

Displays basic host information such as state, duration host has been in this state, stability (hard or soft state), last check time and next check time.

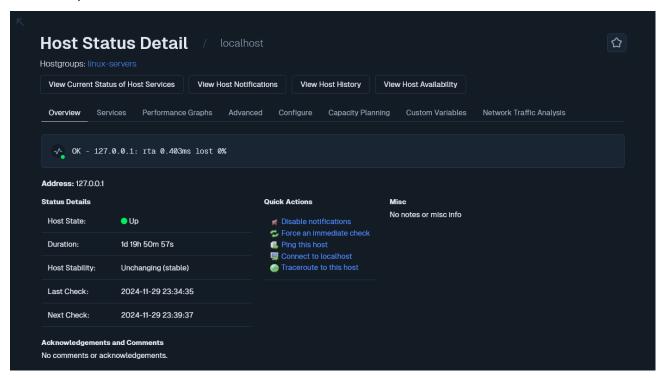

#### Quick Actions allows:

- Disable/Enable notifications
- Force an immediate check
- Ping the host
- Connect to the host (RDP, VCN, Telnet, SSH)
- Traceroute the host

Other actions defined in the **Actions** component will appear in this list.

Any Acknowledgments or Comments will appear on the Overview tab.

www.nagios.com Page 12 of 30

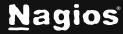

### **Performance Graphs**

Displays graph for the host object and the first four services for the host (Last 24 Hours by default). There is a link at the bottom **More Performance Graphs** that will allow you to browse all the performance graphs of the services assigned to the host.

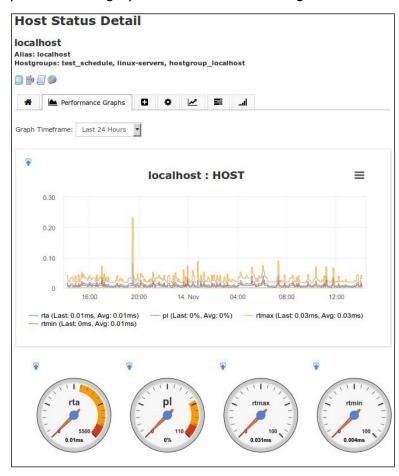

www.nagios.com Page 13 of 30

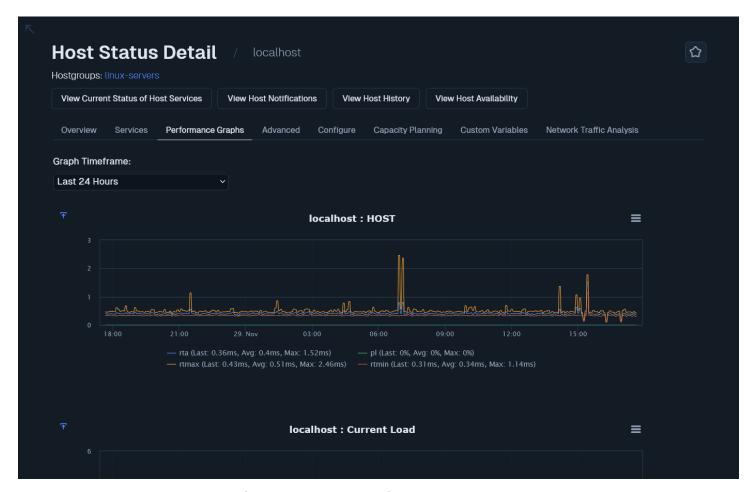

A **Gauge** will also be displayed if the host object performance data contains warning and/or critical thresholds.

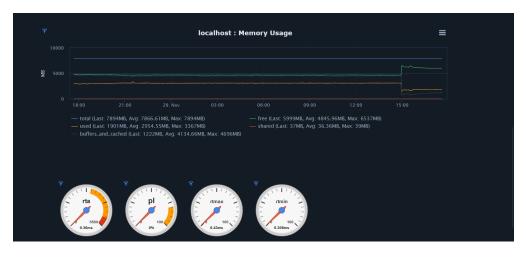

www.nagios.com Page 14 of 30

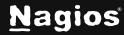

The graph data is pulled from the round robin database (RRD), hence values will be averaged as you look at performance graphs for larger time periods (weeks, months).

The gauge data is taken from the last check result received by the host when it was populated into the RRD file. The data is in an accompanying XML file in the same directory as the RRD file.

If the host does not produce performance data, the tab will still appear but no host graphs will be shown (service graphs will be shown if they exist).

#### Advanced

The Advanced Status Details table shows more detailed information about the host.

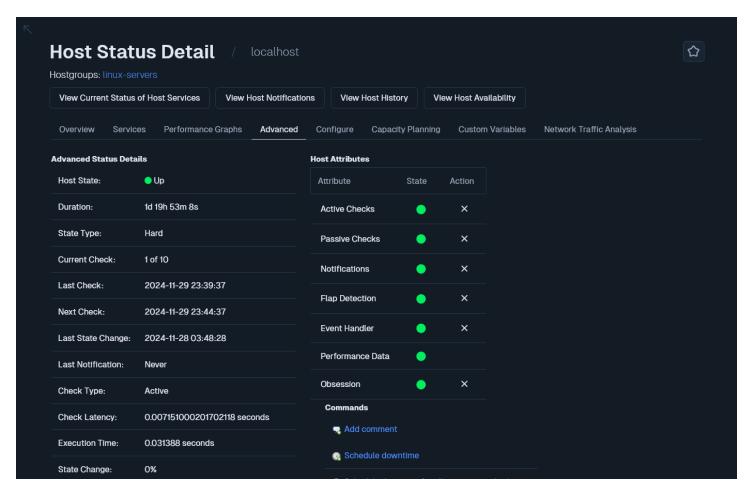

www.nagios.com Page 15 of 30

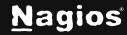

The **Host Attributes** table displays the current state of each attribute as well as the ability to enable or disable the attributes. In the state column, if an attribute is:

- Enabled then the circle will be a green color AND in the **Action** column the **X** can be clicked to disable the attribute
- Disabled then the circle will be a gray or red color AND in the Action column the clicked to enable the attribute

#### The **Commands** table allows you to:

#### Add comment

Create a comment that will appear on the Overview tab.

#### Schedule downtime

Define scheduled downtime for the host.

#### Schedule downtime for all services on this host

 Define scheduled downtime for all the services on the host (saves having to schedule each service individually).

#### Forced immediate check for host and all services

o Force Nagios XI to immediately perform the host check and all service checks.

#### Submit passive check result

 Allows you to manually define the state of the host, most useful with Passive hosts. If this is an active host then the check result you submit will be overwritten by the check results of the next host check interval.

#### Send custom notification

 This will send a custom notification to all the contacts configured to receive notifications for this host.

#### Delay next notification

 This allows you to delay the next problem notification that is sent out for the specified host. The notification delay will be disregarded if the host changes state before the next notification is scheduled to be sent out. This has no effect if the host is currently in an UP state.

Under **More Options** there is also a link **View in Nagios Core** for those more familiar with the Nagios Core layout.

www.nagios.com Page 16 of 30

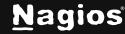

#### Configure

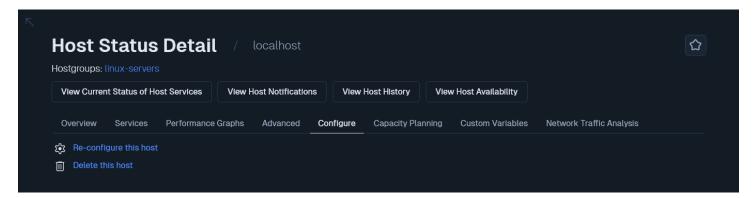

For standard hosts you have the ability to re-configure or delete the host.

If the host utilizes any advanced features then you may not be able to use either option, you will receive an error. You will need to use **Core Configuration Manager (CCM)** to make any changes instead.

A host object cannot be deleted until all of the services assigned to it have also been deleted.

When using re-configure the options available are similar to a configuration wizard.

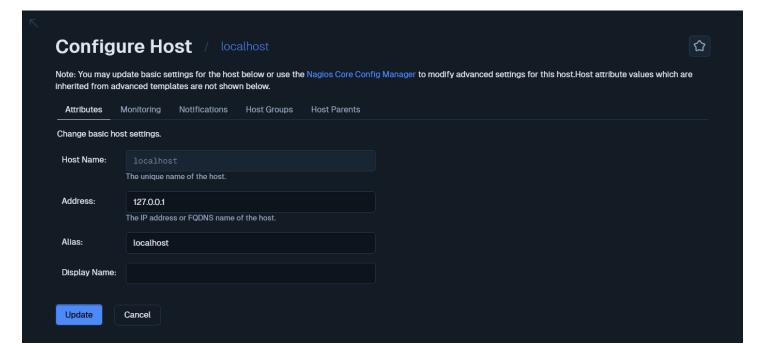

www.nagios.com Page 17 of 30

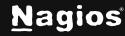

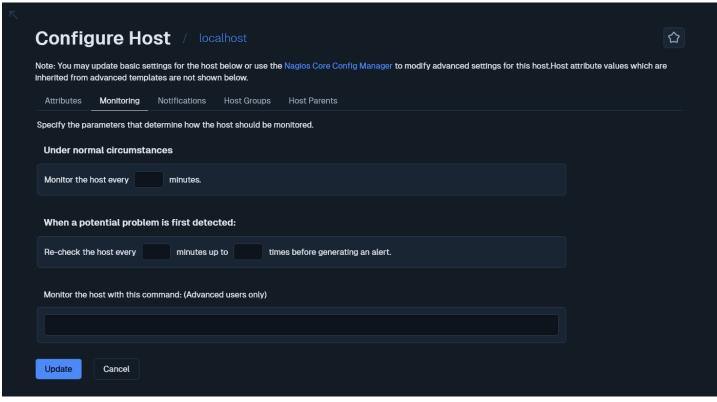

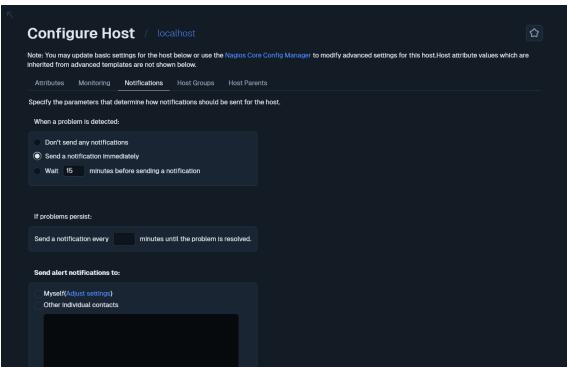

www.nagios.com Page 18 of 30

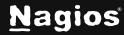

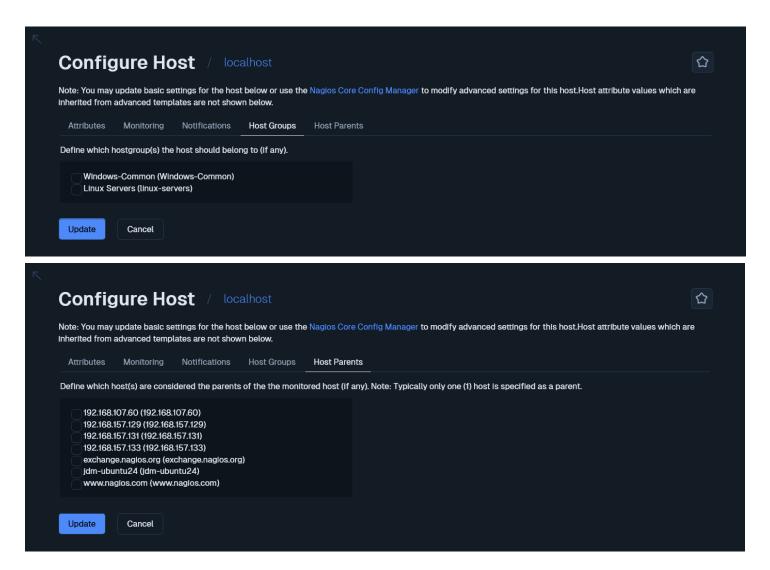

### **Capacity Planning**

Capacity planning allows you to predict future trends based on the existing performance data.

www.nagios.com Page 19 of 30

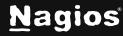

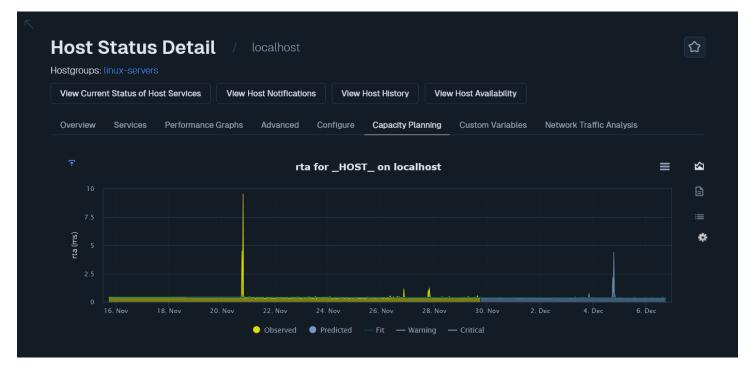

Use the gear icon on the far right to change options such as Time Period and Extrapolation Method.

Capacity planning is only available for host and services that have performance graphs.

Each capacity planning graph is one data source from the performance graphs. For example a host ping check by default has **rta / pl / rtmax /rtmin**. In this example there will be four capacity planning graphs for the host object.

There will be capacity planning graphs created for the first five data sources available (host and service objects). There is a link at the bottom **See the rest of the capacity planning graphs** that will allow you to browse all the capacity planning graphs available.

www.nagios.com Page 20 of 30

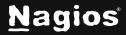

#### **Custom Variables**

Custom variables are an advanced feature of Nagios Core that allows custom directives with values to be stored in a host object.

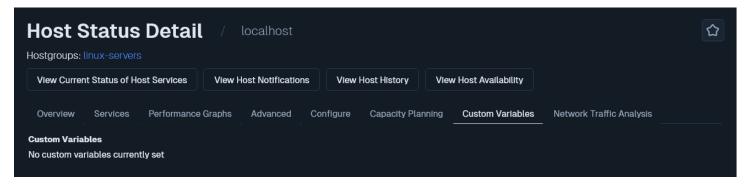

If your host has any free variables defined then they will appear here in a table for your reference.

#### **Network Traffic Analysis**

This tab connects to Nagios Network Analyzer to provide traffic reporting.

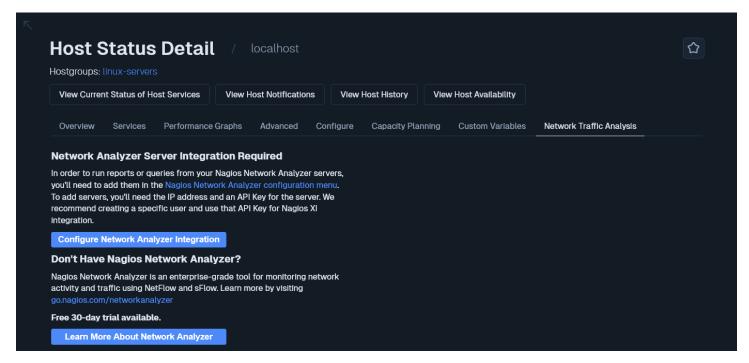

To see the more information about a particular host, select a link from the Host column to access the **Host Status Detail** page. You can also access the **Service Status Detail** page by selecting the service status icon.

www.nagios.com Page 21 of 30

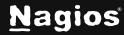

#### **Notes URL & Action URL**

Both the Host and Service status pages provide icons for the **Notes URL** and the **Action URL** directives if they are defined on your objects. The screenshot below demonstrates examples of objects that have one or both of these directives defined. Clicking the icons will open the URLs in a new browser window/tab.

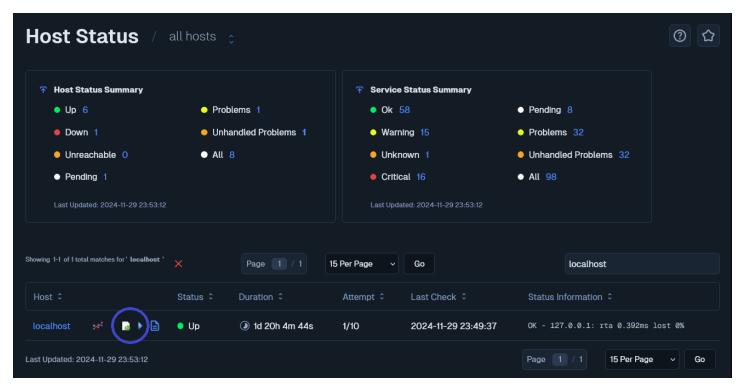

You can define these directives in **CCM** on the **Misc Settings** tab.

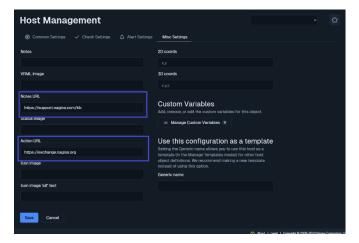

www.nagios.com Page 22 of 30

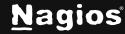

### **Host Status Summary and Service Status Summary**

Common to many of the screens for host or services objects is the **Summary** tables at the top of the page.

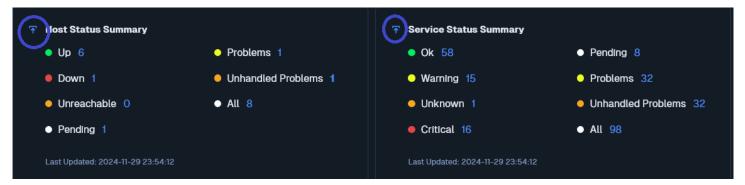

These tables provide an overall status of all the host and service objects. Clicking on any of the numbers will take you to the status screen filtered to that type. In the screenshot, clicking **Unknown** number **24** will show you all services with an unknown state.

These tables can be added to a **Dashboard** by clicking the **Add To Dashboard** icon.

### **Common Navigation Controls**

Both the **Host** and **Service Detail** pages use a set of tabs to access additional information and settings.

- View Current Status of Host Services navigates you to the Service Status page for that host.
  If the host does not have any services then this icon will not be displayed.
- View Host Notifications navigates you to the Notification report for that host or service.
- View Host History navigates you to the State History report for that host or service.
- View Host Availability navigates you to the Availability Report for that host or service.

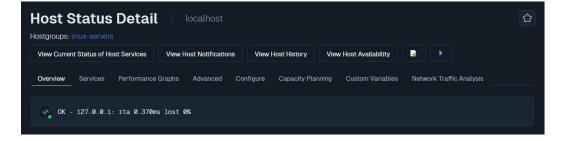

www.nagios.com Page 23 of 30

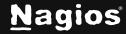

## **Hostgroup Summary and Servicegroup Summary**

Host groups and Service groups created in CCM will be presented in a summary table. The **Hosts** and **Services** columns provide a breakdown of the objects, clicking the numbers will take you to the status screen filtered to that type.

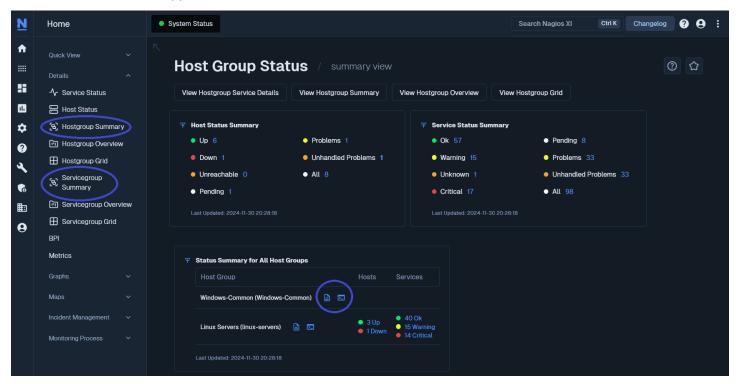

There are two icons that provide the following functionality:

- Navigates you to the **Service Status** page for that host group or service group.
- Navigates you to the available Commands that can be performed against the members, such as:
  - Schedule Downtime For All Hosts or Services
  - Enable / Disable Notifications For All Hosts
  - Enable / Disable Notifications For All Services
  - Enable / Disable Active Checks Of All Services

www.nagios.com Page 24 of 30

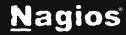

## **Hostgroup Summary and Servicegroup Overview**

Host groups and Service groups created in **CCM** will be presented in a summary table **per group**.

The **Services** column provides a breakdown of the objects, clicking the numbers will take you to the status screen filtered to that type.

The icons provide the same functionality as described in the **Summary** section.

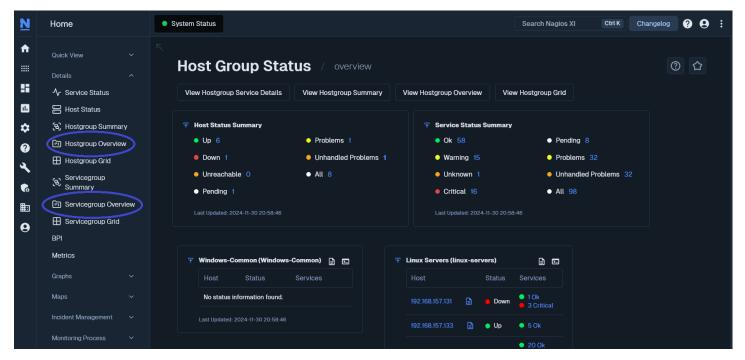

www.nagios.com Page 25 of 30

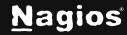

## **Hostgroup Grid and Servicegroup Grid**

Host groups and Service groups created in CCM will be presented in a summary table per group.

The **Services** column shows all of the objects in that hostgroup or servicegroup, clicking a host or service will take you to the status screen for that object.

The icons provide the same functionality as described in the **Summary** section.

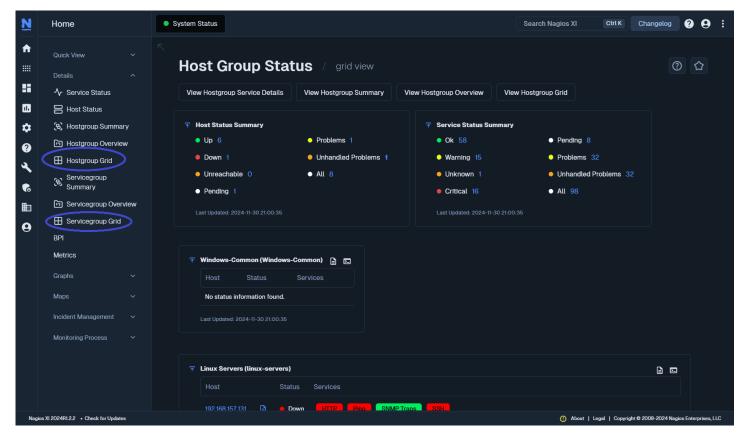

www.nagios.com Page 26 of 30

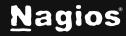

## **Common Navigation Controls**

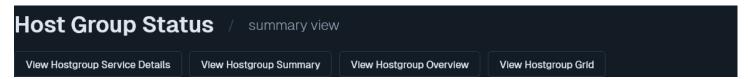

Each **Summary** page also has an additional set of navigation control tabs to quickly access different detail views for the service or host group.

- View Hostgroup Service Details navigates you to the Service Status page
- View Hostgroup Summary navigates you to the Hostgroup or Servicegroup Summary page
- View Hostgroup Overview navigates you to the Hostgroup or Servicegroup Overview page
- View Hostgroup Grid avigates you to the Hostgroup or Servicegroup Grid page

#### **BPI**

The **BPI** menu option navigates you to the Nagios Business Process Intelligence component. Please refer to the <u>Using Nagios BPI</u> documentation for full details.

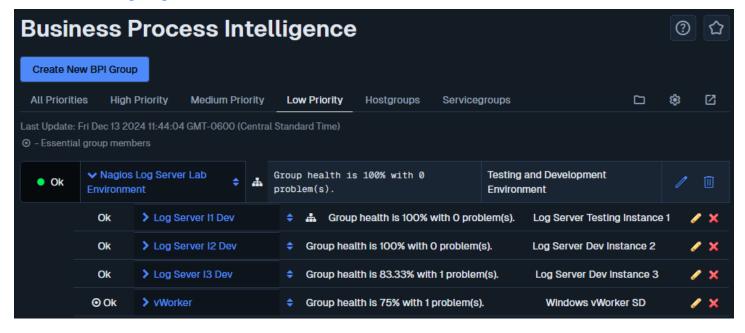

www.nagios.com Page 27 of 30

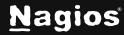

#### **Metrics**

The **Metrics** menu option navigates you to the **Metrics** component. This component allows you to view common metrics from all available services (with valid data).

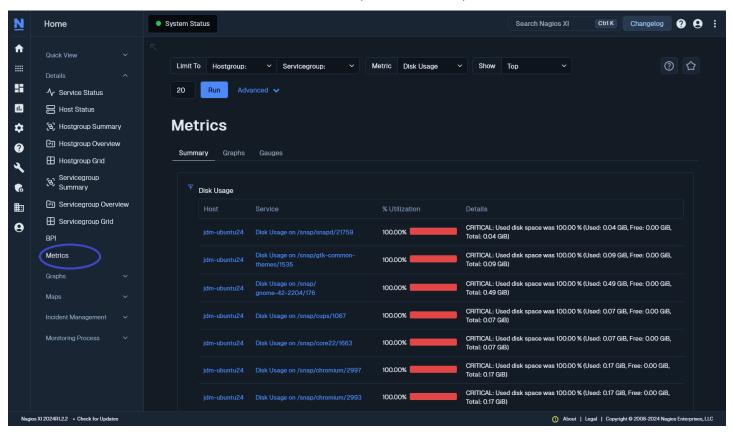

### **Metrics Summary**

On the screenshot above you can see the **Summary** tab is being displayed (the default). At the top of the screen are drop down lists so you can filter the summary results, in this case the **Disk Usage** metric is shown. The **Metrics** component will only display services in the list that it can detect as being a disk usage based service, hence why some services will not be displayed in this list.

www.nagios.com Page 28 of 30

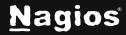

## **Metrics Graphs**

The **Graphs** tab will display the services in a graph format. In the following screenshot you can see that a timeframe of **Last 24 Hours** looks static due to the nature of disk usage however the screenshot gives you an example of what to expect.

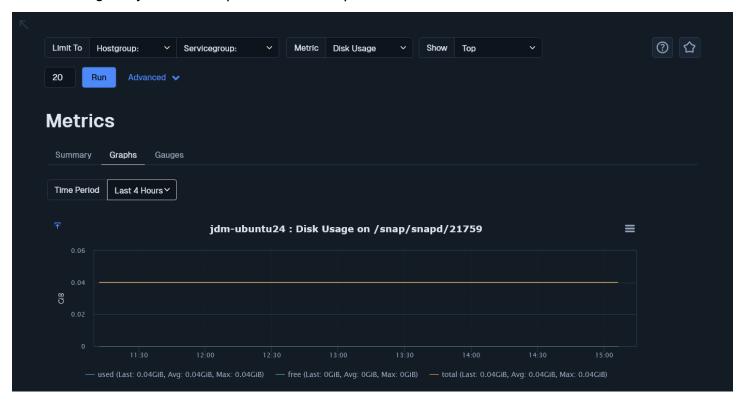

www.nagios.com Page 29 of 30

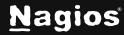

## **Metrics Gauges**

The **Gauges** tab will display the services as dashlets that show the metric along a horizontal line. The current state of the service will be the background color of the line and you can see that the warning and critical thresholds are indicated with a vertical line.

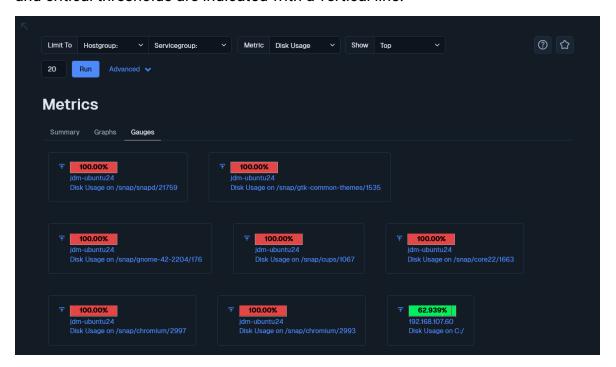

## Finishing Up

This completes the documentation on overview for host and service details in Nagios XI.

If you have additional questions or other support-related questions, please visit us at our Nagios Support Forum, Nagios Knowledge Base, or Nagios Library:

Visit Nagios Support Forum

<u>Visit Nagios Knowledge Base</u>

Visit Nagios Library

www.nagios.com Page 30 of 30

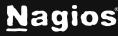